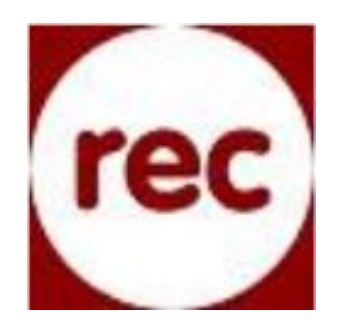

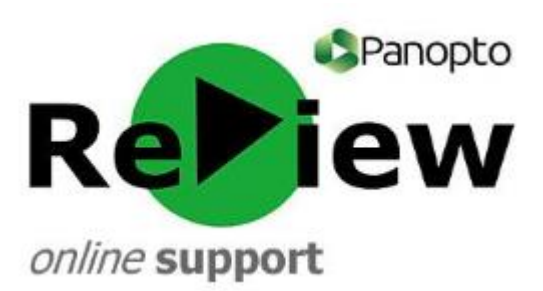

## **Setting up a two-camera recording**

*This guide is helpful for those capturing a practical demonstration (e.g. manipulating objects whilst simultaneously recording an instructional 'talking head' shot) or those wishing to record an event from multiple angles. It's worth considering what the final output of the recording will be, such as a Panopto web viewer recording or a picture-in-picture video, before you begin to record. This will ensure that the end result suits your intentions.*

*This guide also assumes that you have a basic understanding of using the Panopto recorder. If this is not the case, please read the following brief articles under the 'Recording' section of the support site: 'Pre-recording checks', 'Making recordings' and 'Uploading and sharing recordings'.*

- 1) In order to record using two sources, you will need to ensure that there are two cameras installed on your machine. In order for these cameras to be compatible with Panopto ReView, they must either be built-in webcams or webcams that are connected via USB.
- 2) With the Panopto recorder open, locate the 'Video' drop down menu and choose the appropriate webcam. This will often be the built-in webcam in order to record a 'talking head' shot.

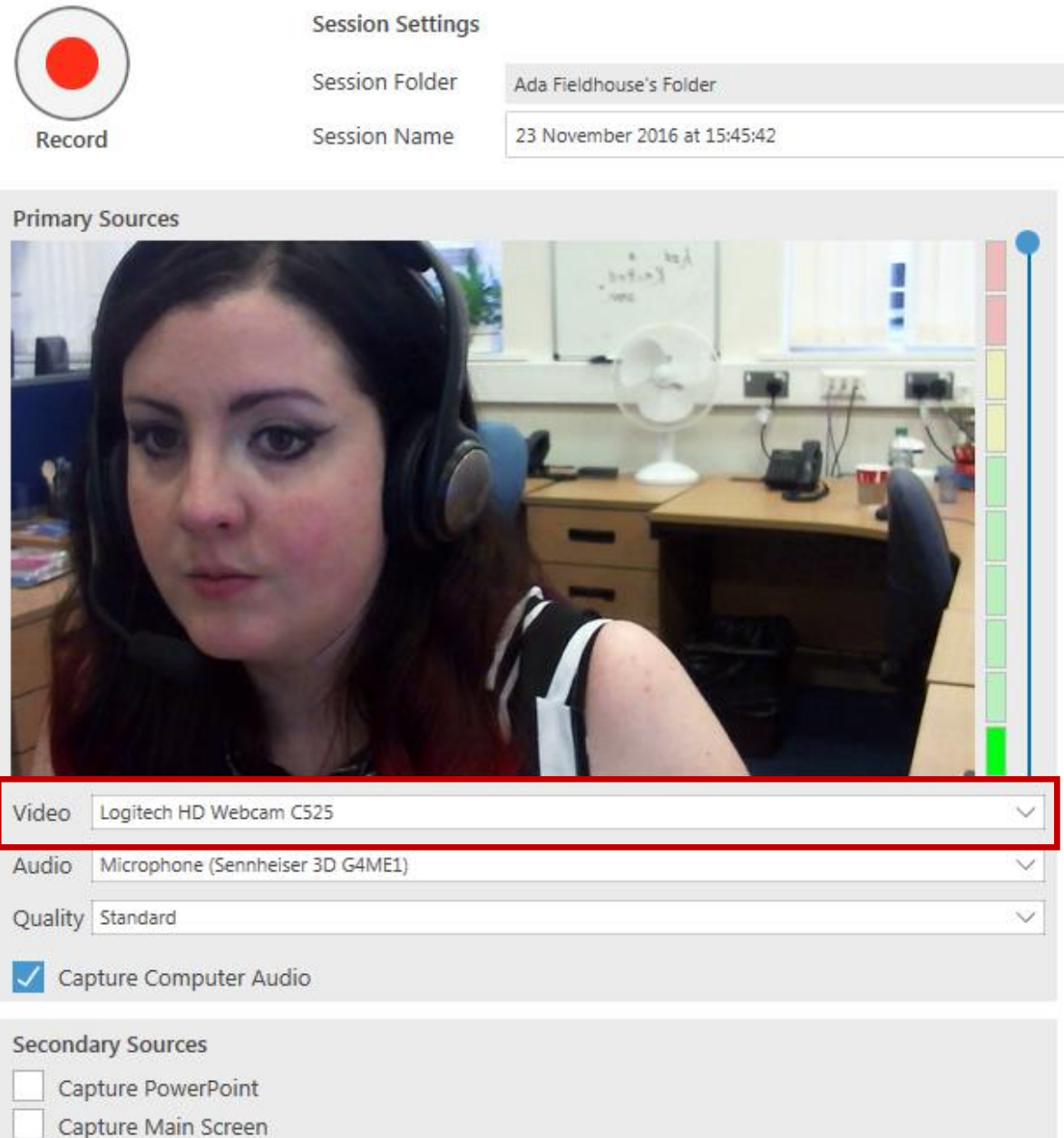

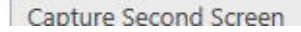

L.

**TIP:** It's worth considering at this point how the final product will look. If sharing the video in the Panopto web viewer (which is the default output) the first video source you have chosen will appear smaller and in the top left-hand corner, whilst the second video source will appear larger and in the right-hand space. It is more usual for the top left-hand corner to be the built-in webcam recording the presenter, if applicable. A short test recording is a sensible idea, if you wish to check the best layout.

3) Un-tick 'Capture Main Screen' and 'Capture PowerPoint' from the check list. This means that you can watch yourself whilst recording without distorting the end result of your recording.

! If you do not follow the step above, you will inadvertently film yourself within the recorder software. This will result in a confusing end-product for your viewers.

## *Incorrect set-up end result*

*Here, a view of the recorder software itself has been captured, because 'Capture Main Screen' was still ticked*

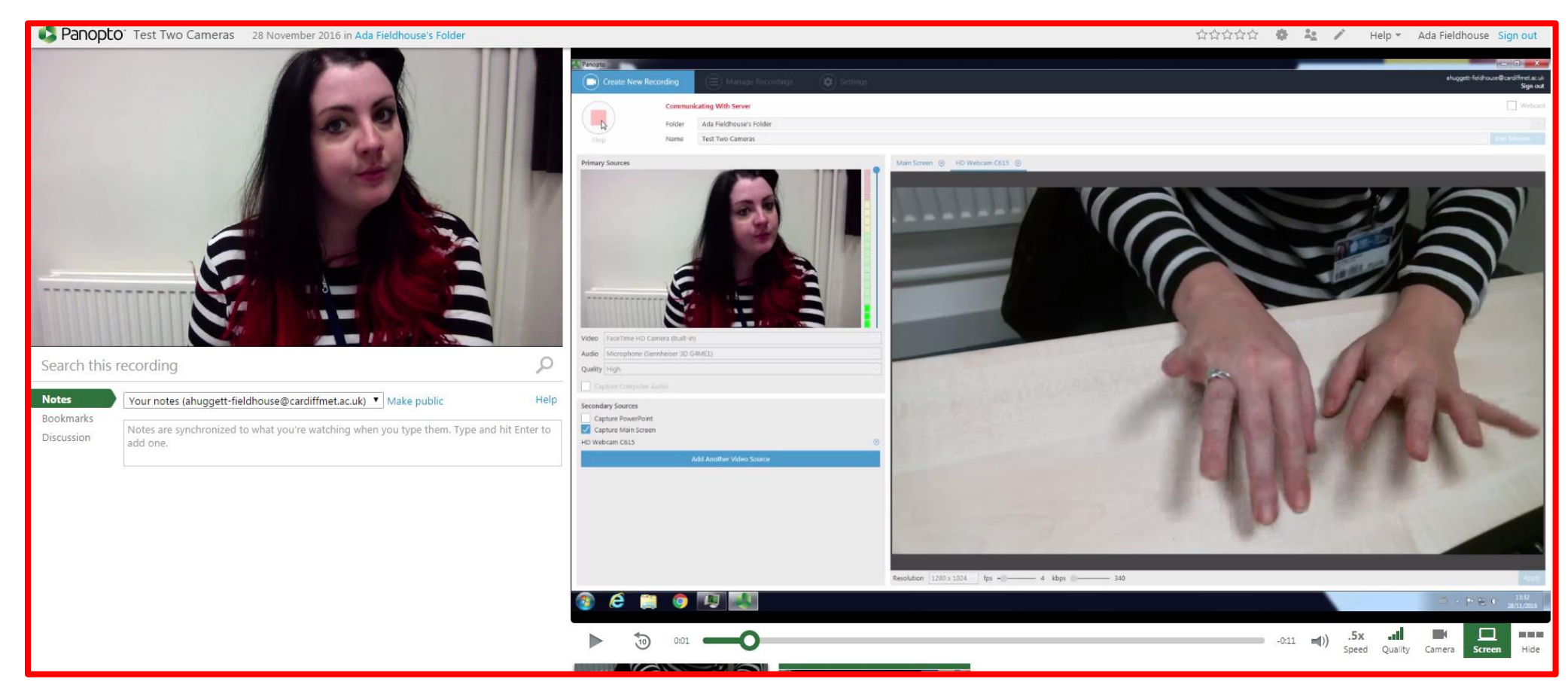

## *Correct set-up end result*

*Here, the large right-hand part of the screen is occupied solely by the image from the second webcam*

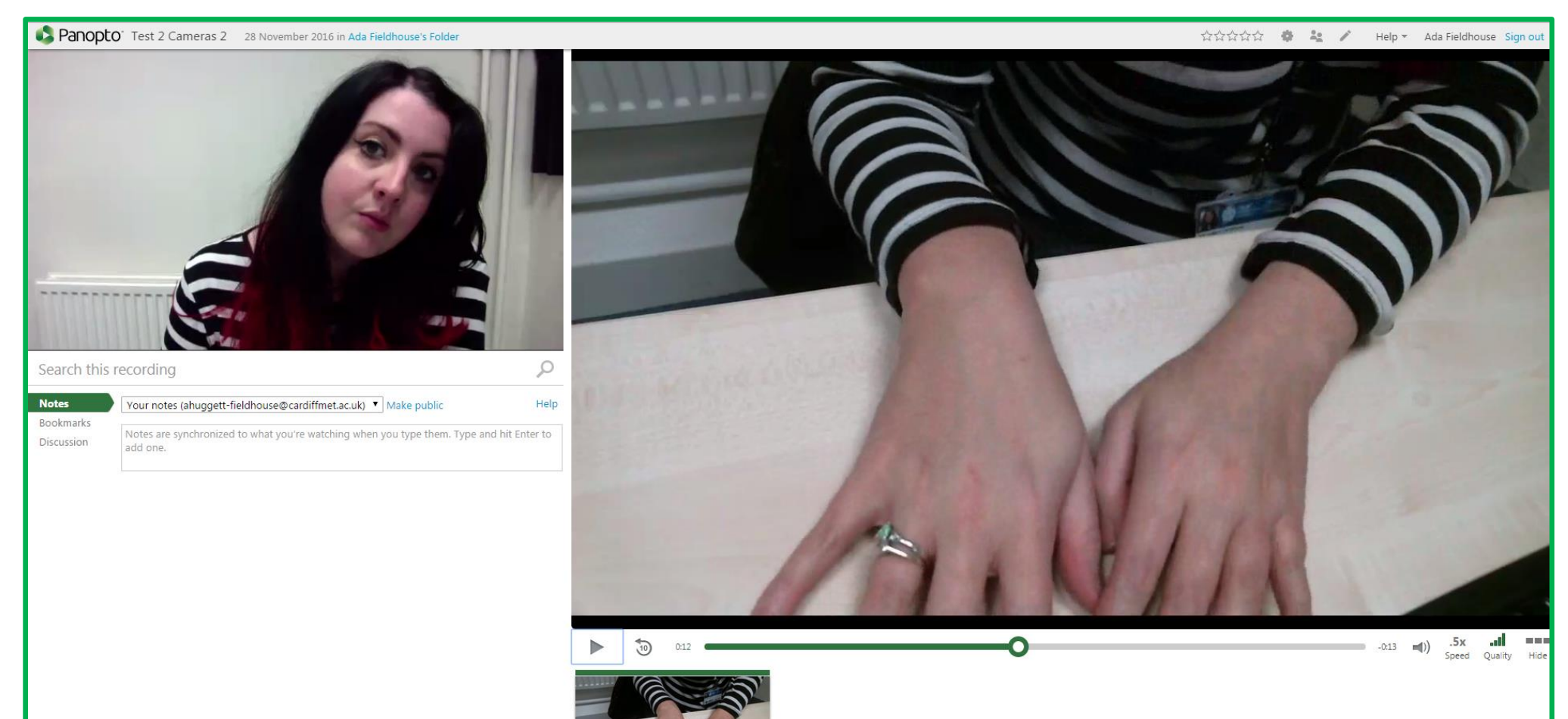

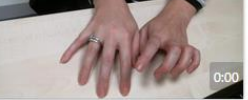

4) Under 'Secondary Sources', click the blue box that says 'Add Another Video Source'.

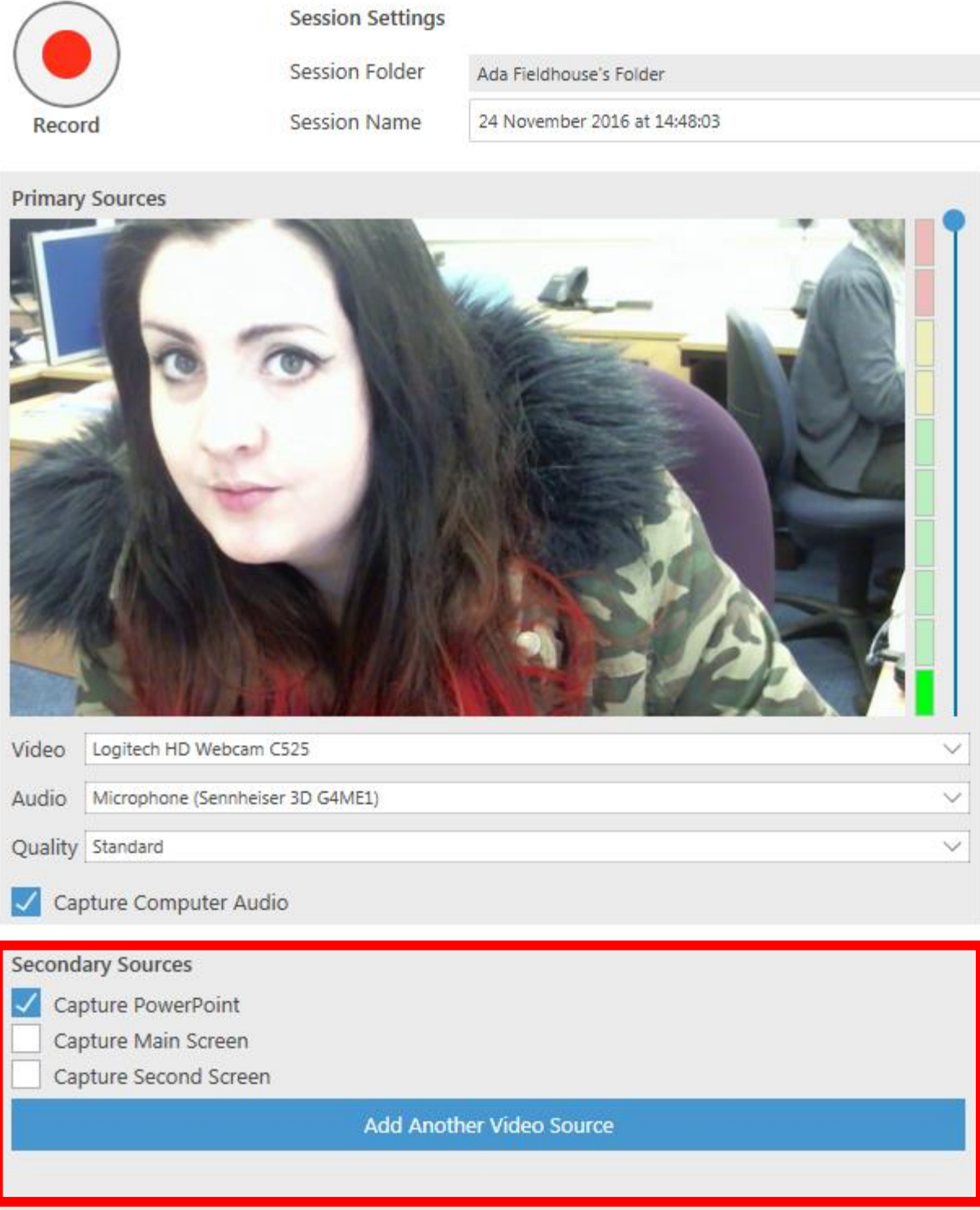

- 5) Select the video source that you would like to appear in the larger, right-hand area of the audience's view. If using a combination of a built-in camera and a USB webcam, most users would choose their external USB webcam for this source. In practical demonstrations, this is often the close-up shot.
- 6) To improve the quality of the video capture from the external webcam in the right-hand area, you should adjust the settings. By increasing the fps (frames per second) from the default of 7, up to the maximum of 30, you'll provide smoother video playback for your students. You'll see that the kbps (kilobits per second) also increases as you move the fps slider to 30. Click 'Apply' once you've changed the settings to save them

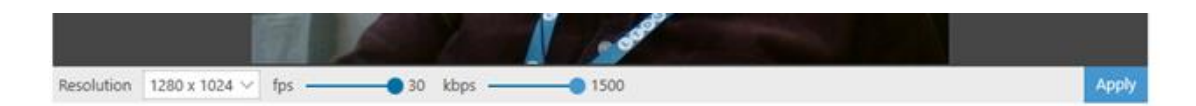

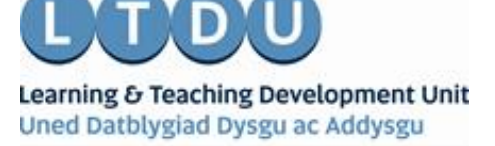

Inspirational Staff - Aspirational Students Staff Ysbrydoledig - Myfyrwyr Uchelgeisiol